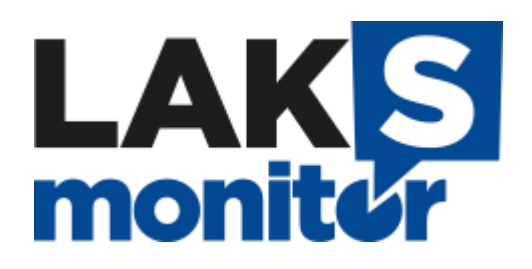

**Handleiding aanmelden klassen**

**LAKS-monitor 2024**

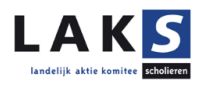

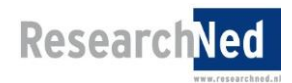

# **Inhoud**

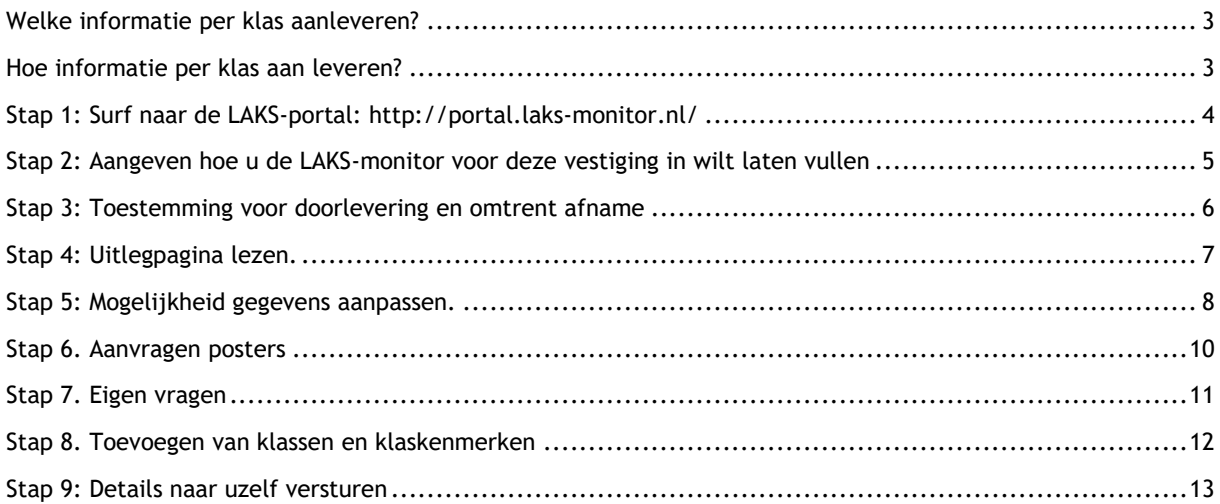

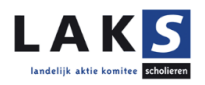

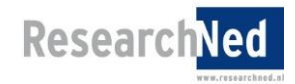

Tot en met 19 april 2024 kunt u uw klassen aanmelden voor de LAKS-monitor 2024. Per mail heeft u het wachtwoord en inlogcode voor elke aangemelde brinvestiging ontvangen. De klassen moet u per brinvestiging aanmelden. Dit document kunt u gebruiken als handleiding bij het aanmelden van uw klassen wanneer u er even niet uitkomt.

## <span id="page-2-0"></span>**Welke informatie per klas aanleveren?**

De volgende gegevens moeten worden aangeleverd per deelnemende klas van iedere brinvestiging:

- Klassennaam
- Niveau klas: vmbo-t / havo

vmbo-t / havo / vwo havo / vwo pro vmbo basis-beroepsgerichte leerweg vmbo gemengde leerweg vmbo kader-beroepsgerichte leerweg vmbo theoretische leerweg/mavo vmbo meerdere leerwegen havo vwo

- Leerjaar: 1, 2, 3, 4, 5, 6
- Aantal leerlingen

#### <span id="page-2-1"></span>**Hoe informatie per klas aan leveren?**

**Let op: Voor elke aangemelde brinvestiging moet u opnieuw inloggen en onderstaande stappen doorlopen.**

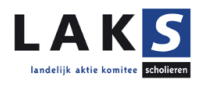

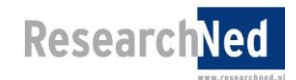

## <span id="page-3-0"></span>**Stap 1: Surf naar de LAKS-portal:<http://portal.laks-monitor.nl/>**

Om uw klassen aan te kunnen melden, klikt u op de knop "Login".

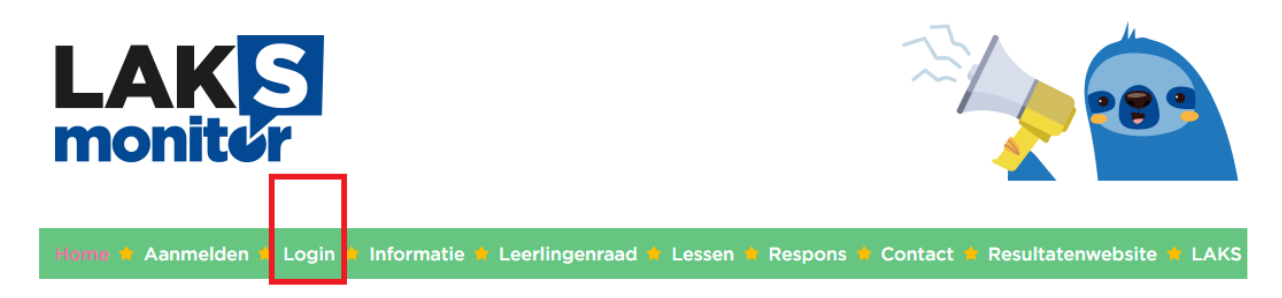

U ziet het volgende openingsscherm. U vult de gebruikersnaam (brinvestigingsnummer) en het wachtwoord in dat u heeft ontvangen en u klikt op "Inloggen".

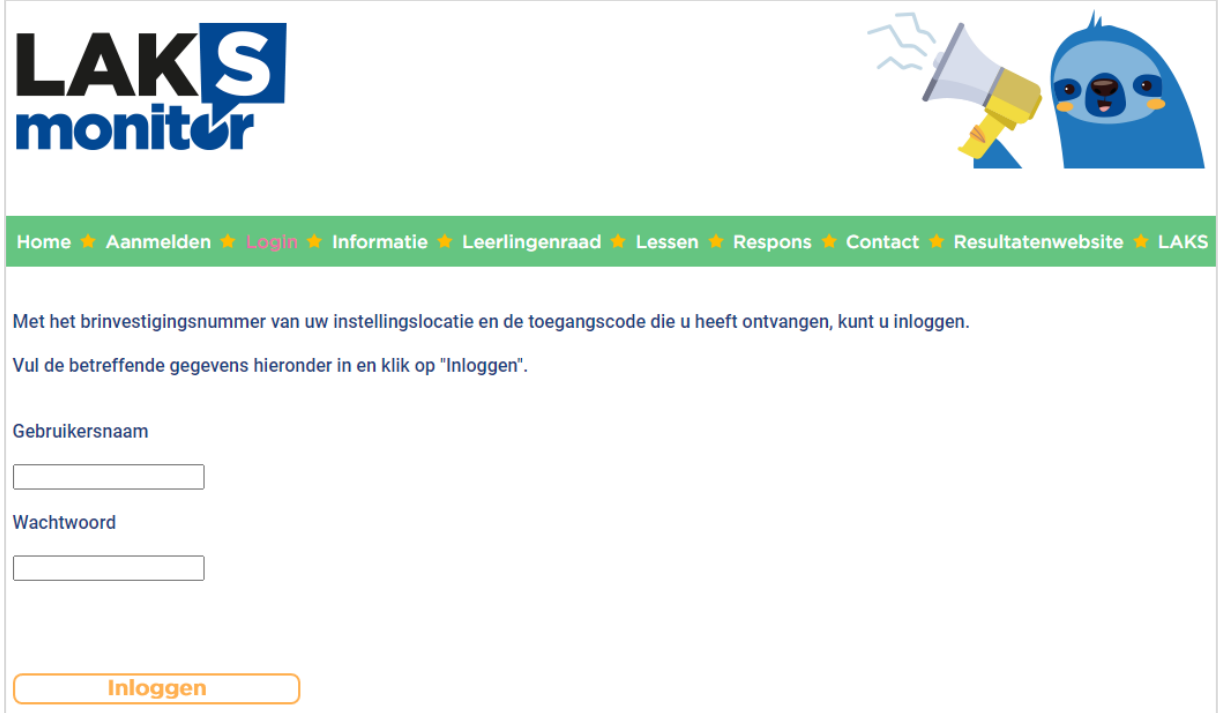

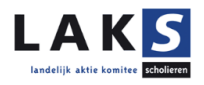

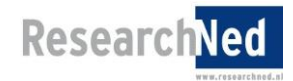

## <span id="page-4-0"></span>**Stap 2: Aangeven hoe u de LAKS-monitor voor deze vestiging in wilt laten vullen**

U kunt nu aangeven of u de LAKS-monitor wilt invullen via het LAKS of via een externe aanbieder. Indien u niet voor de eerste optie kiest, verloopt de verdere procedure van het aanmelden van klassen via de geselecteerde externe aanbieder. Klik op "Bevestigen".

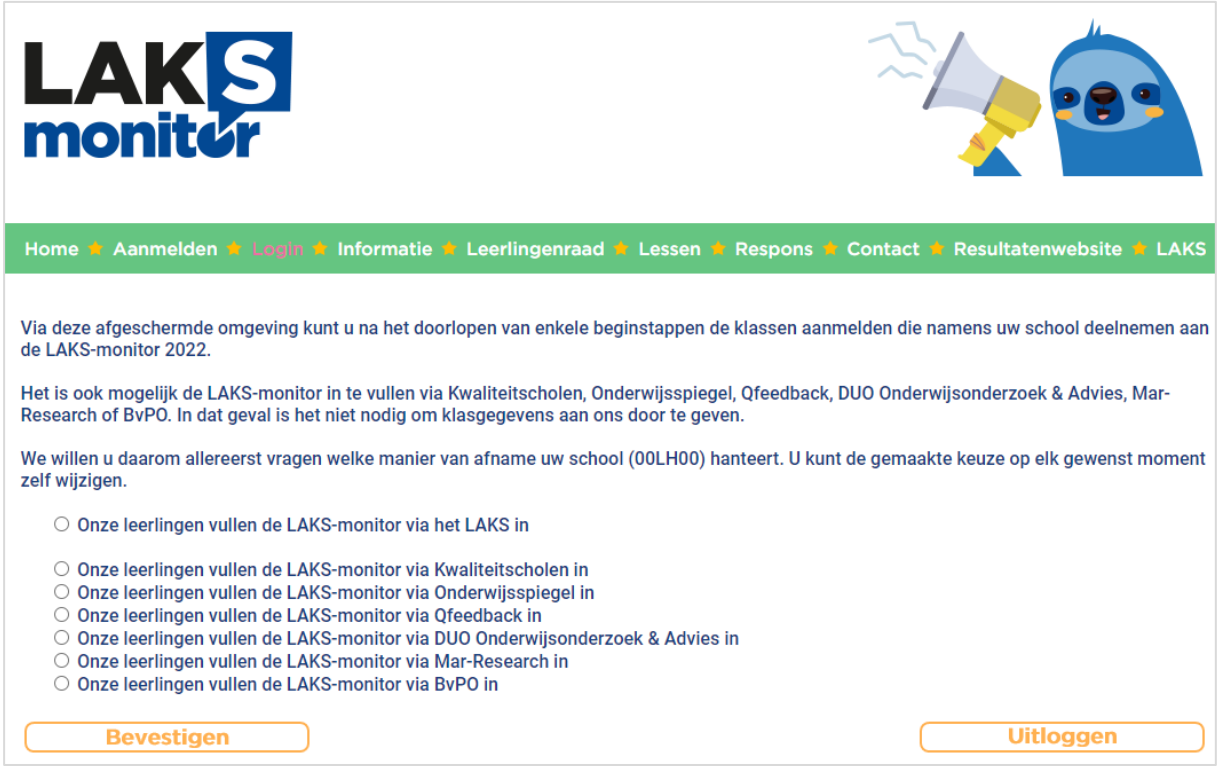

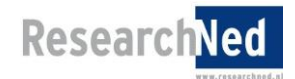

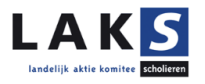

## <span id="page-5-0"></span>**Stap 3: Toestemming voor doorlevering en omtrent afname**

De resultaten uit de LAKS-monitor kunnen, indien gewenst, doorgeleverd worden aan Vensters (ten behoeve van publicatie op Scholen op de Kaart). Met behulp van de vragen op deze pagina geeft u al dan niet deze toestemming, namens het bestuur. Klik vervolgens op "Bevestigen".

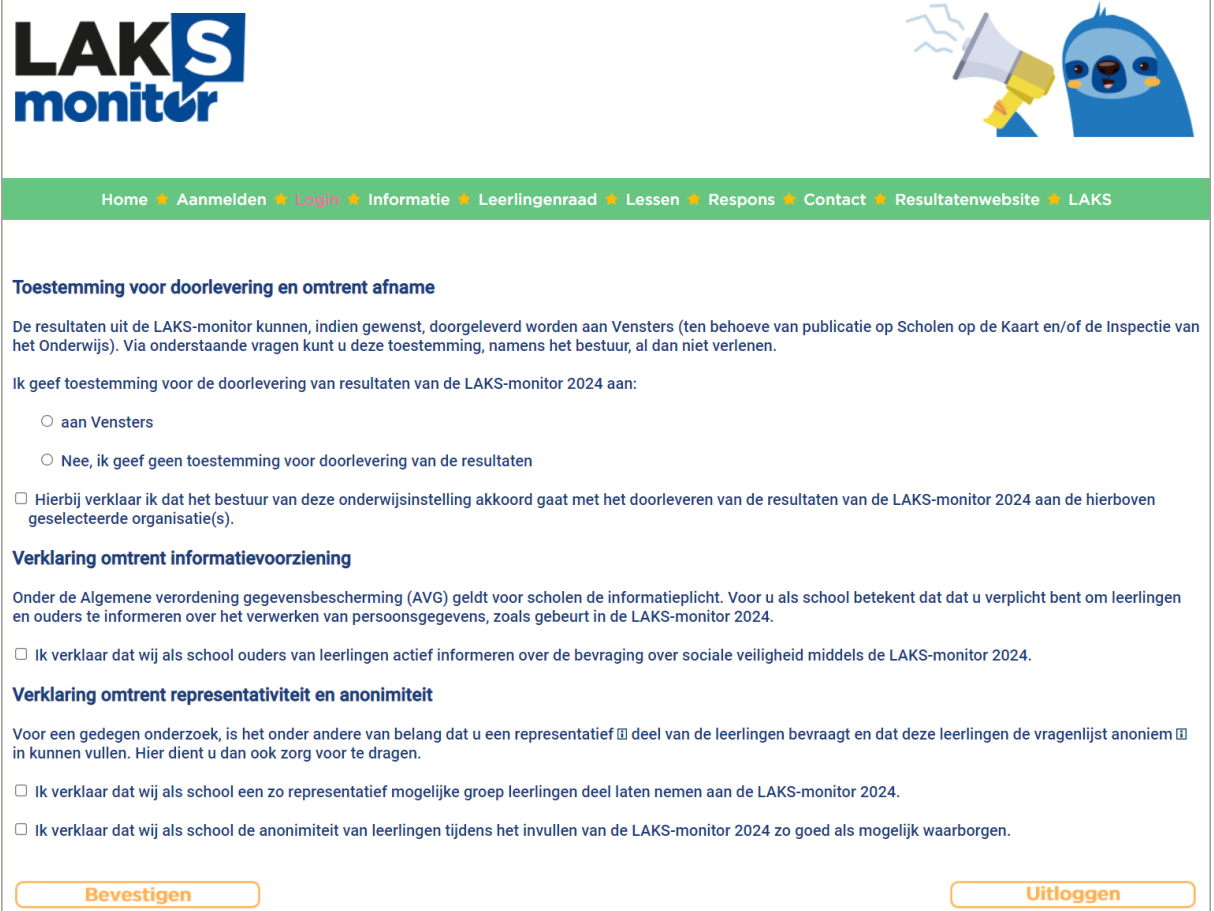

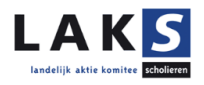

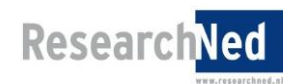

# <span id="page-6-0"></span>**Stap 4: Uitlegpagina lezen.**

Leest u de uitleg alstublieft goed door en klik daarna op "Gegevens laden". Dit kan even duren.

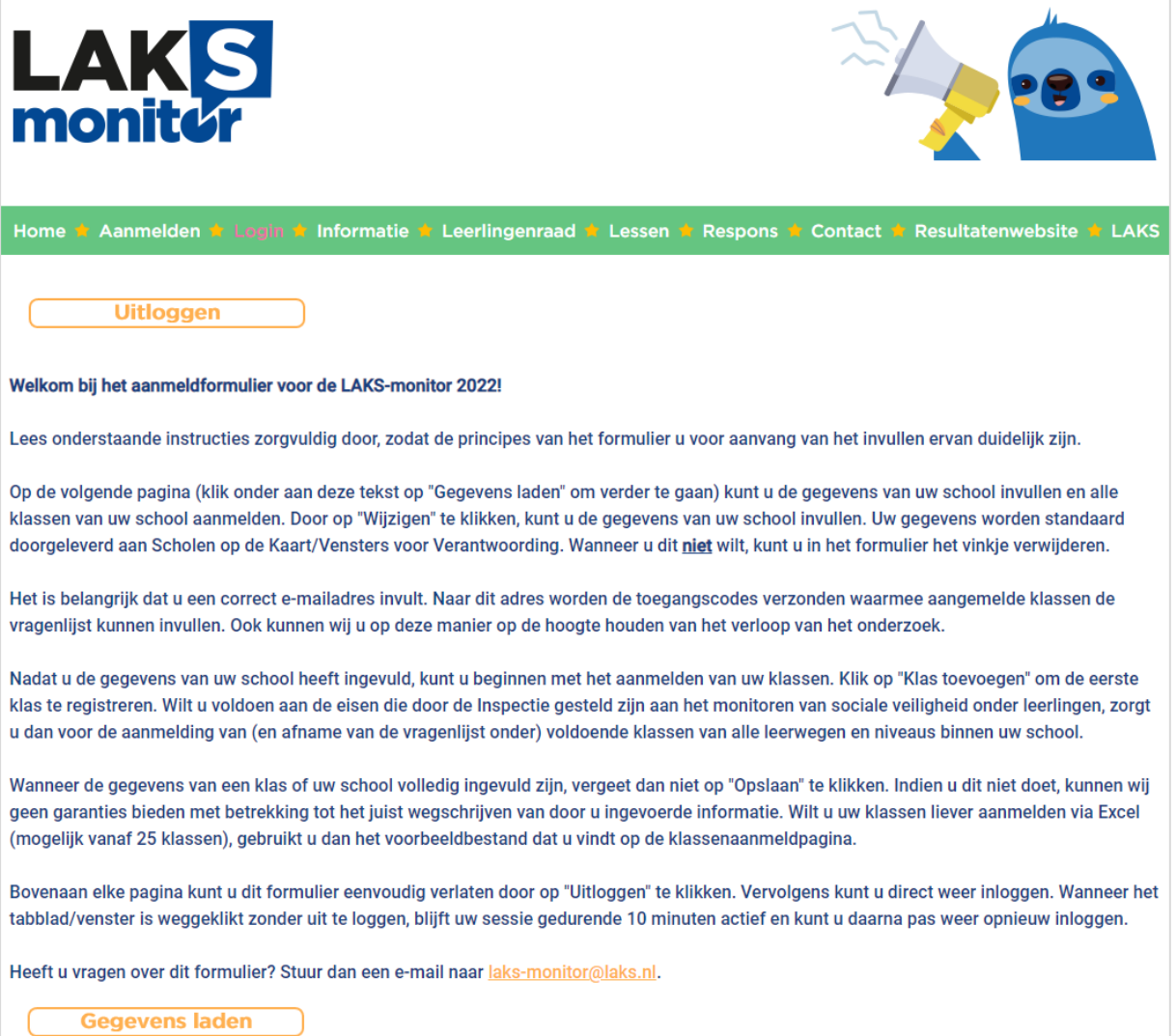

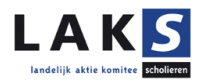

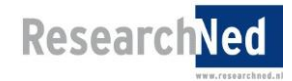

## <span id="page-7-0"></span>**Stap 5: Mogelijkheid gegevens aanpassen.**

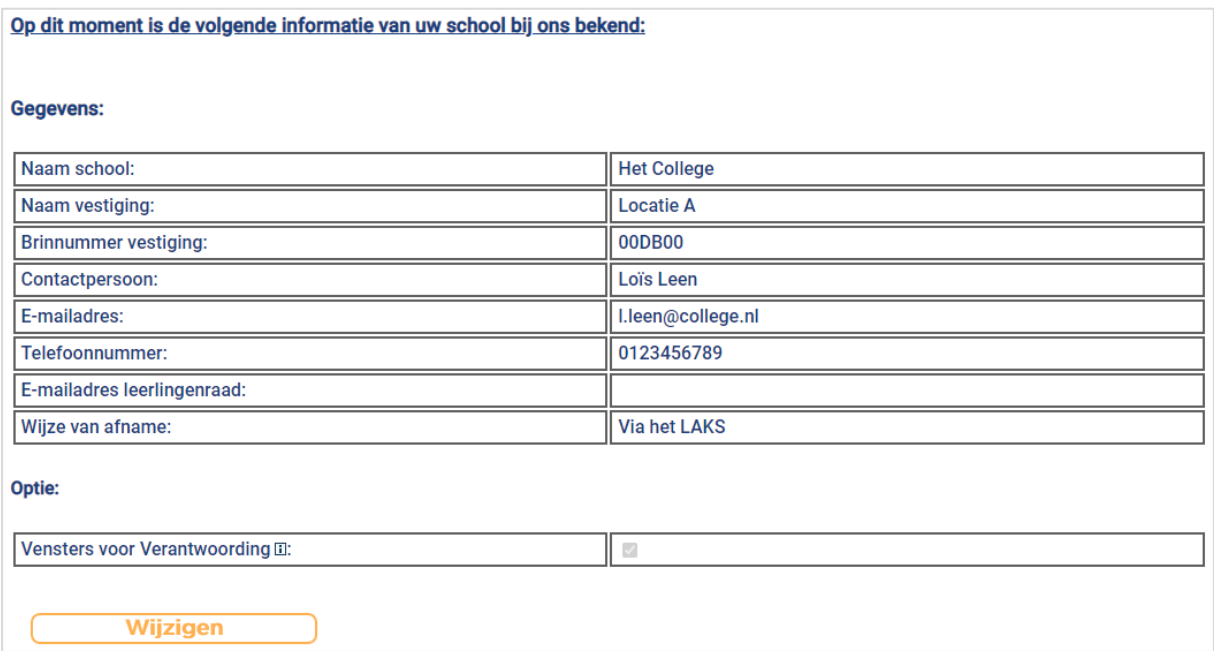

## *1. Contactgegevens*

Mocht u de contactgegevens willen wijzigen, dan klikt u op de (bovenste) knop "Wijzigen". U kunt hier ook de wijze van afname (invullen via het LAKS of via een externe aanbieder) veranderen.

Het is belangrijk dat het juiste e-mailadres is ingevuld. Naar dit adres worden de toegangscodes van de deelnemende klassen verzonden.

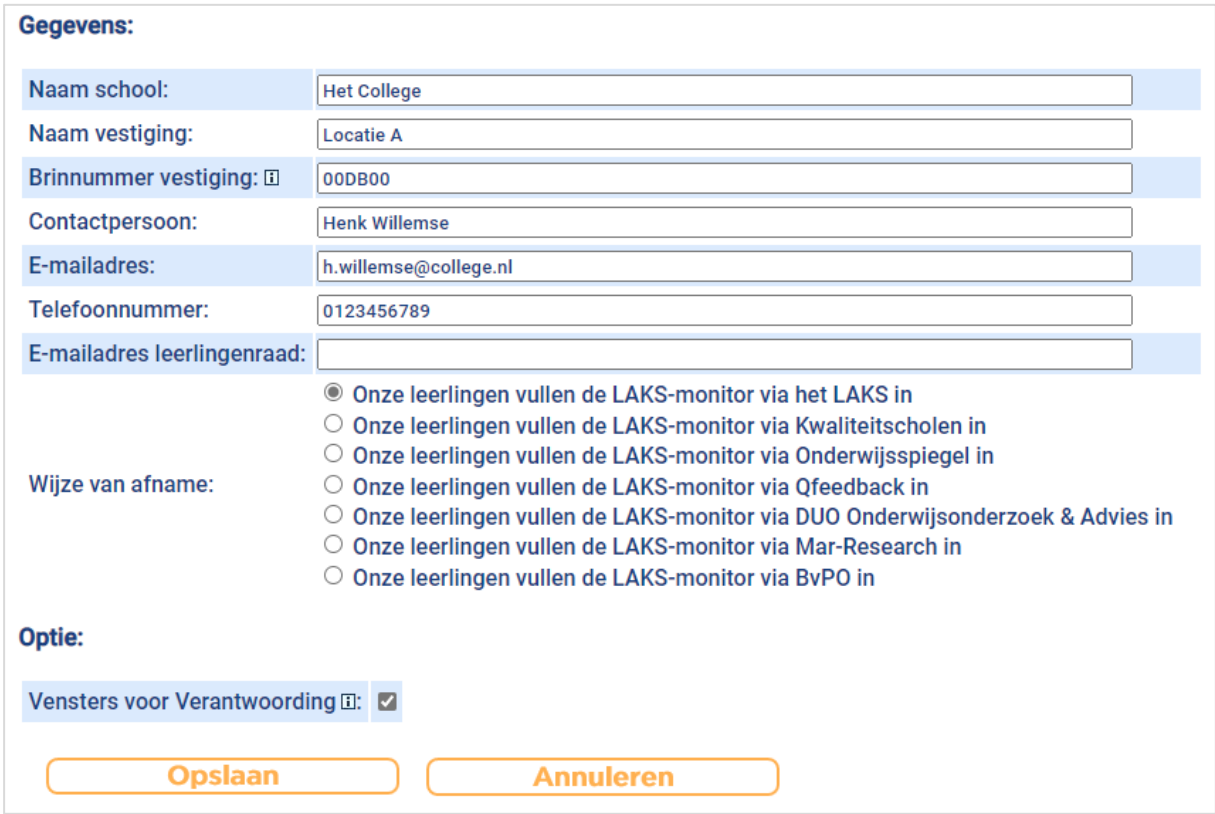

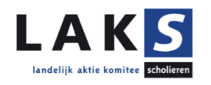

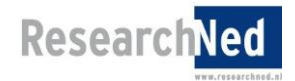

#### *2. Scholen op de Kaart/Vensters voor Verantwoording*

U dient zelf, bij afname via het LAKS, kenbaar te maken dat de resultaten van uw school bij Scholen op de Kaart/Vensters voor Verantwoording (VvV) aangeboden mogen worden. De keuze hiervoor is in een later stadium nog aan te passen.

Alleen de onderwijsniveau-leerjaar-combinaties van een school die bij DUO (ROD) bekend zijn, kunnen bij Vensters geüpload worden. Mocht u de resultaten op de Vensters-vragen doorgeleverd willen hebben aan Scholen op de Kaart, is het goed om hier rekening mee te houden.

**N.B.** Om de antwoorden ook daadwerkelijk te tonen aan de 'voorkant' van Scholen op de Kaart, dient u de resultaten op de website van Scholen op de Kaart zelf 'openbaar' te maken in het managementvenster van Scholen op de Kaart.

#### *3. Externe aanbieders*

Heeft u aangegeven dat u de LAKS-monitor via een externe aanbieder wilt afnemen, dan volgt u (eventueel) de procedure van de betreffende aanbieder voor het aanleveren van de antwoorden op de Vensters-vragen aan Scholen op de Kaart. U hoeft ook geen klassen aan te melden via het aanmeldformulier van de LAKS-monitor. Via de gekozen externe aanbieder ontvangt u verdere informatie over de procedure omtrent inloggen en invullen van de LAKS-monitor.

#### *4. Opslaan*

Let u er alstublieft op dat u op de knop "Opslaan" drukt na het (eventueel) wijzigen van uw schoolgegevens, na het aanvragen van posters en na het aanmelden van de klassen.

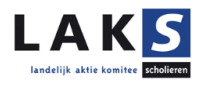

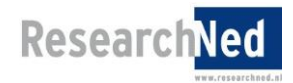

## <span id="page-9-0"></span>**Stap 6. Aanvragen posters**

Door bij het onderdeel "Promotiemateriaal" voor de knop "Wijzigen" te kiezen, kunt u op de pagina daarna de aantallen posters die u voor uw school wenst te ontvangen doorgeven. Vergeet vervolgens niet om de knop "Opslaan" te gebruiken. Wij sturen u de posters gratis toe!

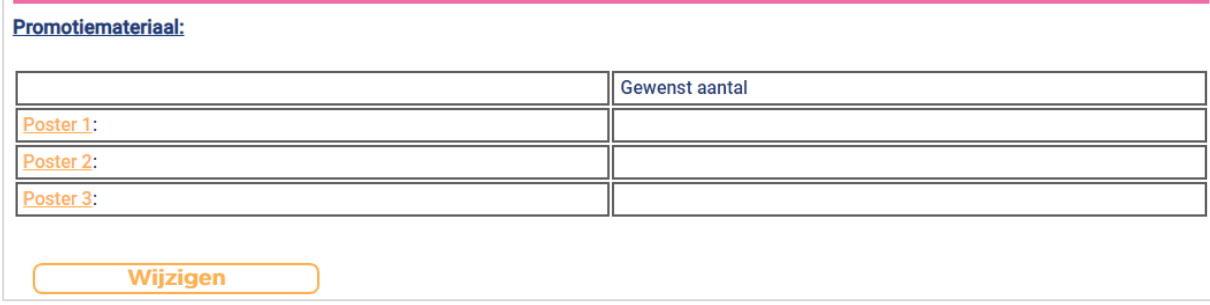

## **Posters bestellen**

Hier kunt u aangeven welke en hoeveel posters u wilt bestellen voor het promoten van de LAKS-monitor op uw school.

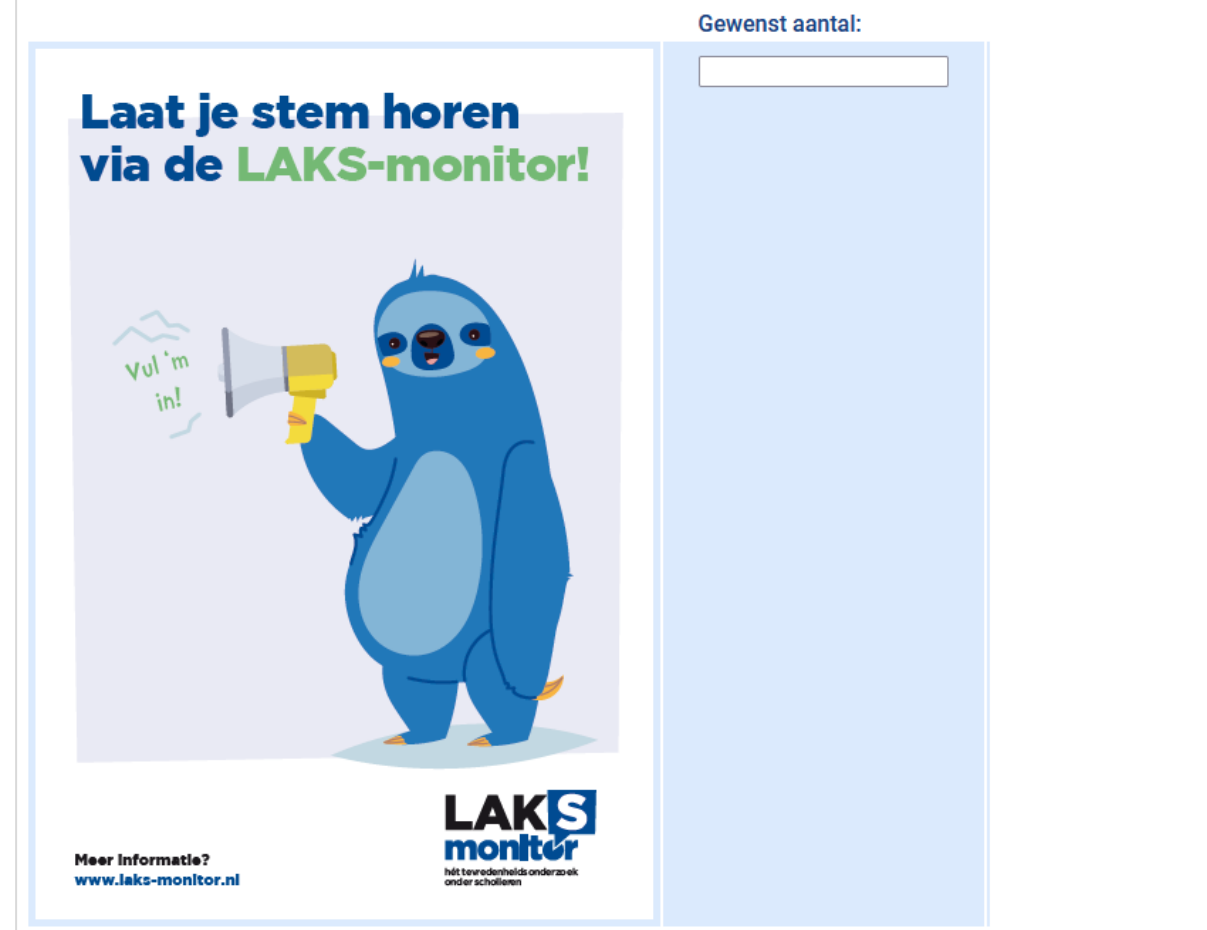

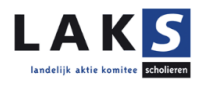

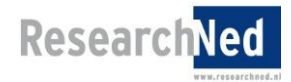

## <span id="page-10-0"></span>**Stap 7. Eigen vragen**

Bij afname via het LAKS kunt u optioneel (maximaal) tien eigen vragen toevoegen aan de vragenlijst van de LAKSmonitor (hieraan zijn kosten verbonden, zie hiervoor het operationeel plan te vinden op de portal). Hiervoor dient u eveneens eerst op een knop "Wijzigen" te klikken. **Deze eigen vragen dienen uiterlijk 20 oktober 2023 ingediend te zijn.**

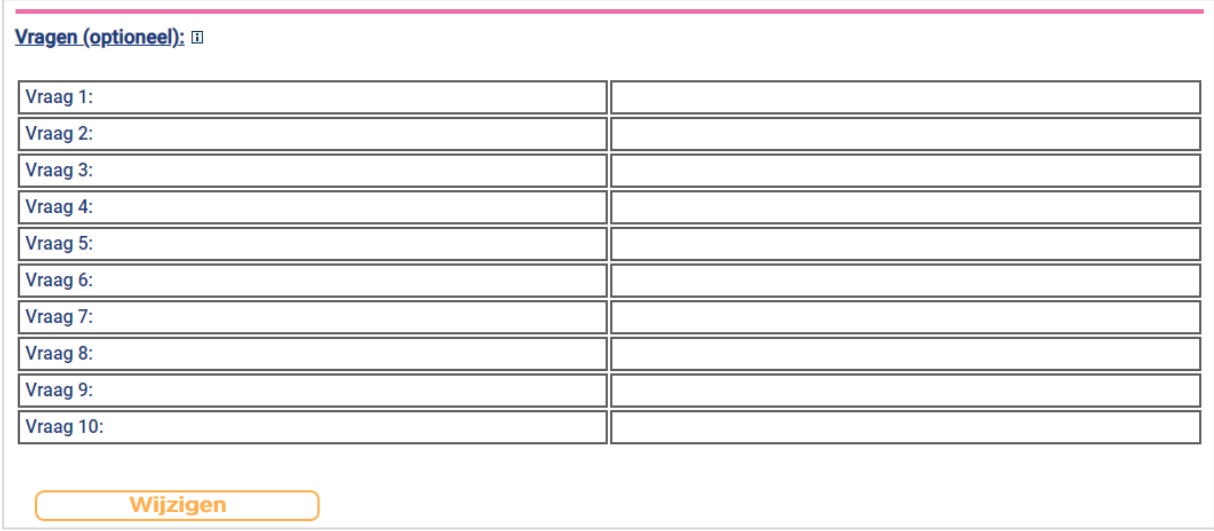

U kunt vervolgens onderaan de pagina specificaties opgeven waaraan de factuur moet voldoen om deze op de juiste plek binnen uw organisatie te krijgen. Dit is niet verplicht.

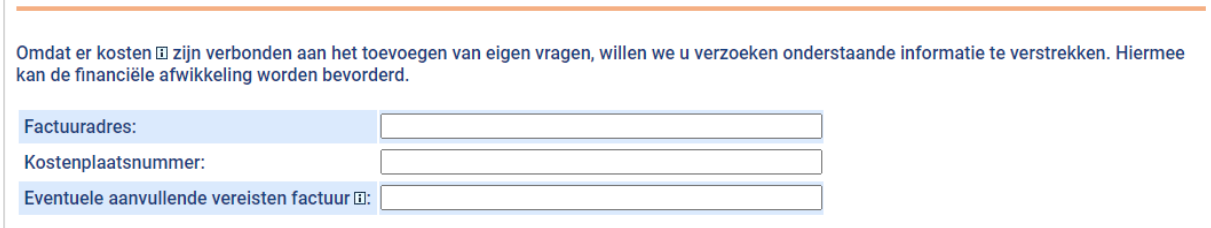

Let op dat u bij zelfgeformuleerde vragen de juiste, bij de vraagstelling passende antwoordcategorieën kiest. Er zijn acht mogelijke sets van antwoordopties die aansluiten bij de basisvragenlijst. Deze zijn:

- [vijfpuntsschaal: zeker niet zeker wel]
- [zespuntsschaal: zeker niet zeker wel + n.v.t.]
- [zespuntsschaal: zeker niet zeker wel + weet ik niet]
- $\blacksquare$  [ja / nee]
- $\blacksquare$  [ja / nee / n.v.t.]
- [ja / nee / weet ik niet]
- [ja / nee / weet ik niet / n.v.t.]
- [rapportcijfers: 1 10]

Open vragen zijn ook mogelijk; hou daarbij wel in acht dat de analyse en interpretatie ervan lastiger kan zijn dan vragen in bovenstaande opzet. Ook is het bijvoorbeeld mogelijk dat leerlingen in hun antwoord specifieke docenten of medeleerlingen bij naam noemen, waardoor het wenselijk is om de antwoorden eerst te controleren voordat ze gedeeld worden.

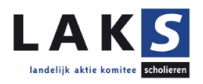

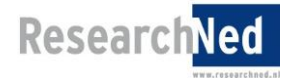

## <span id="page-11-0"></span>**Stap 8. Toevoegen van klassen en klaskenmerken**

Klik op "Klas(sen) toevoegen" in het beginscherm om uw klas(sen) te registreren.

Het scherm om klassen toe te voegen, ziet er als volgt uit:

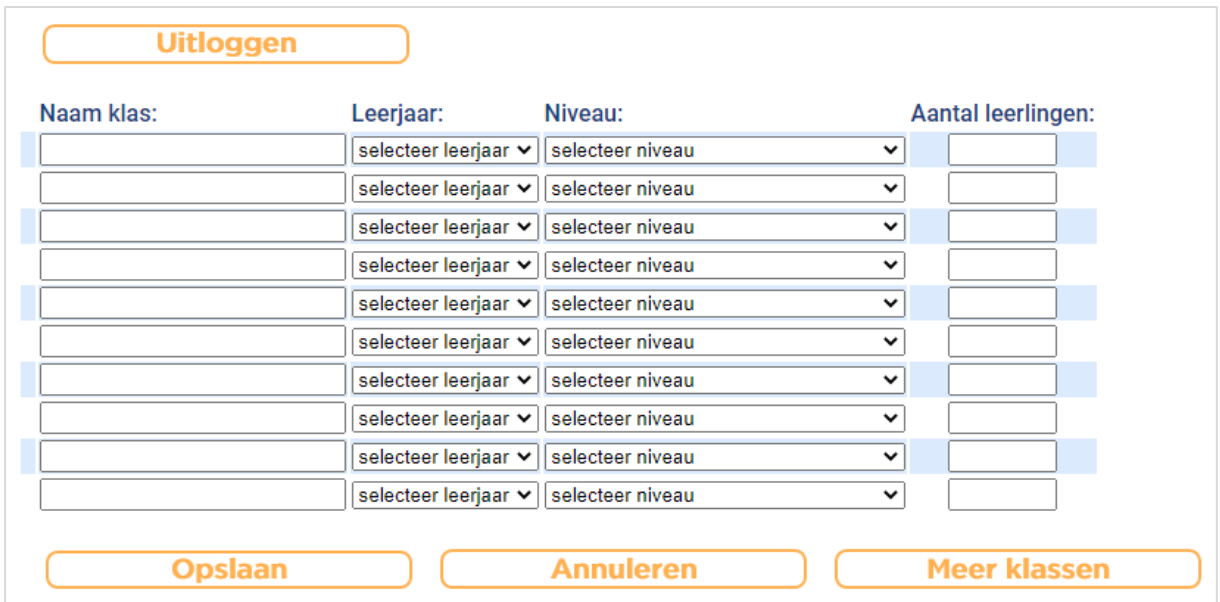

Als u meer dan tien klassen wilt aanmelden, drukt u dan op de knop "meer klassen". U krijgt dan per keer dat u op deze knop drukt, tien extra mogelijkheden.

Let u er alstublieft op dat u op de knop "Opslaan" drukt na het aanmelden van de klassen.

Nadat u de ingevoerde klas heeft opgeslagen, komt u weer in het beginscherm terecht. Hier ziet u een overzicht van de aangemelde klassen en de gegevens van die klassen, inclusief het wachtwoord waarmee ingelogd kan worden om de enquête in te vullen.

U kunt zoveel klassen aanmelden als u wilt door de bovenstaande stappen te herhalen. Voor het aanmelden van klassen in een Excelbestand (minimaal 25 klassen) geldt dat dezelfde informatie (brinvestiging, naam klas, niveau klas, leerjaar klas en aantal leerlingen in de klas) aangeleverd moet worden. Hiervoor hebben wij een voorbeeldbestand gemaakt. Aangezien deze werkwijze handmatige controle vereist, is er een minimaal aantal klassen vastgesteld om van deze werkwijze gebruik te kunnen maken. U kunt het Excelbestand downloaden via de online portal ([http://portal.laks-monitor.nl/Voorbeeldbestand\\_klassenaanmelding.xlsx](http://portal.laks-monitor.nl/Voorbeeldbestand_klassenaanmelding.xlsx)). Heeft u vragen hierover, neem dan contact op met de onderzoekers via [laks-monitor@laks.nl](mailto:laks-monitor@laks.nl).

Mocht u een klas per abuis hebben aangemeld, dan kunt u de klas verwijderen door op dit icoontje te klikken:

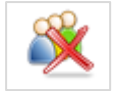

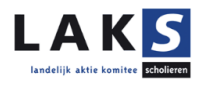

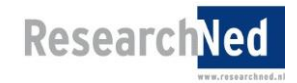

## <span id="page-12-0"></span>**Stap 9: Details naar uzelf versturen**

Door onderaan het beginscherm op "Verstuur details per e-mail" te klikken kunt u (onder andere) de aangemelde klassen inclusief de bijbehorende wachtwoorden naar uzelf e-mailen. Deze informatie wordt gestuurd naar het e-mailadres dat u bij de schoolgegevens heeft opgegeven.

Wij gaan ervan uit dat u zelf de inlogcodes van de diverse klassen onder de begeleidende docenten verspreidt. De deadline voor het aanleveren van klassen is: **19 april 2024.**

**Eigen vragen (bij afname via het LAKS) kunnen worden ingediend tot en met 20 oktober 2023.**

Het veldwerk loopt van 1 november 2023 tot en met 30 april 2024.